# **Items Needed**

- **1. VoIP Interface (included)**
- **2. Static IP address for VoIP Interface**
- **3. IP address if SIP Server and Authentication ID**
- **4. PC with Network Interface Card**

**Note: Address for VoIP interface must be on same network as SIP server**

**5. AlphaRefuge™ RCB2100 Series Refuge Call Box**

## **Setting Up VoIP Interface**

- **1. Supply Power to theVoIP Interface using the supplied AC adapter**
- **2. Connect LAN Port of VoIP Interface to PC using Ethernet Cable**
- **3. Change Computer IP Address**
	- **A. Navigate to Control Panel**
	- **B. Navigate to Network Settings**
	- **C. Change IP to default IP Address range of VoIP Interface**
	- **Recommended is 192.168.2.111**
	- **D. Change Submet Mask Default is 255.255.255.0**
- **4. Turn off wireless card on Computer (if applicable)**
- **5. Log into VoIP Interface**

**A. Enter 192.168.2.16 into web browser Google Chrome or Mozilla Firefox is recommended B. Log into ATA with Login: Admin and Password:7284**

**6. Navigate VoIP Interface**

**A. Click "Basic Settings" under the Menu Options on left-hand side B. Click "Region" under "Basic Settings"**

**7. Set Region Settings**

**A. Set the CPTG to USA/Canada B. Set the Ring to USA/Canada C. Set Time Zone to corresponding Time Zone**

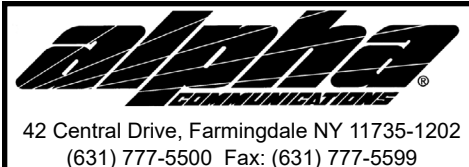

# **RP7300177 VoIP Interface Installation and Operations Instructions**

**TOLL-FREE Technical Line 1-800-666-4800** *Email:info@alphacommunications.com*

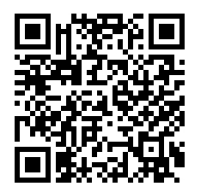

## **Setting Up VoIP Interface-Continued**

**7. Modify SIP Settings**

**A. Under Basic Settings Click SIP B. Check Box Next to SIP Trunk to Enable SIP Trunk C. Change SIP Trunk Mode to Proxy D. Enter SIP ID for extention Note: Will be same as information on SIP Server E. Create Authentication ID Note: Will be same as information on SIP Server F. Create Authentication Password G. Enter Register Server Address (IP address of SIP Server) H. Click Submit**

**8. Change Network Settings**

- **A. Click Network Under Basic Settings B. Verify Routing Mode is in NAT C. Set the WAN IP Address to Static D. Set the IP Address E. Set the Subnet Mask F. Set the Default Gateway G. Click Submit**
- **9. When the window pops up asking to restart ATA click OK**
- **10. Wait 5 minutes for changes to take effect**

#### **Conencting Device To Network**

- **1. Connect VoIP Interface to Network using WAN Port**
- **2. Change the IP Address of the PC NIC Card to a useable address in the same subnet as WAN Port**
- **3. Connect PC to Network**
- **4. Open Command Prompt**
- **5. Ping IP Address of the VoIP Interface**
- **6. If Ping is successful, plug analog phone into FXS port and place a test call**
- **7. After successful test call, the RCB2100 Phone can be plugged-in and is ready for operation**

#### **NOTES:**

- **1. See the full system installation instructions for complete system wiring and configuration.**
- **2. Terminal connections shown may not be in the actual order they appear on the equipment.**